# **Connecticut Medical Assistance Program Workshop Web Claim Submission**

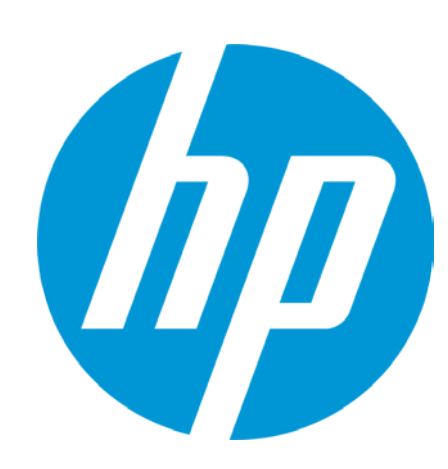

Presented by

The Department of Social Services

& HP for Dental Providers

© Copyright 2012 Hewlett-Packard Development Company, L.P. The information contained herein is subject to change without notice.

### **Training Topics**

- Web Claim Submission Benefits
- Access to Claim Submission Tool
- Claim Inquiry
- Resubmission of Previously Denied Claim
- Secondary Claim Billing Other Insurance
- Secondary Claim Billing Medicare
- Claim Adjustments
- Claim Void
- Claim Copy
- New Claim Submission
- Demographic Maintenance
- Web Claim Submission Demonstration
- Resources
- Questions

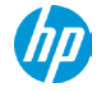

### **Web Claim Submission Benefits**

#### **Top 5 reasons to use the Web claim submission tool:**

- Easily resubmit previously denied claims
- Submit secondary claims containing payments or denials from Other Insurance
- Adjust claims on the Web and eliminate paper Paid Claim Adjustment Requests (PCAR)
- Claim results are immediate
- Eliminate paper claims

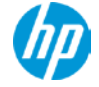

### **Access to Claim Submission Tool**

#### www.ctdssmap.com

- Log onto the secure Web portal
- Select Claims

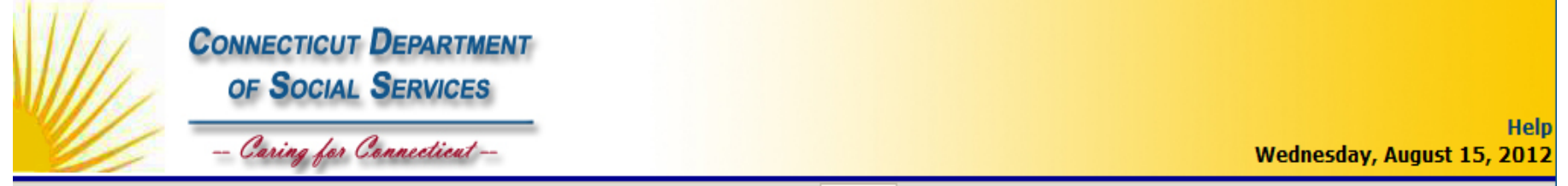

Home Information Provider Trading Partner ConnPACE Pharmacy Information Claims Eligibility Prior Authorization Hospice Trade Files MAPIR

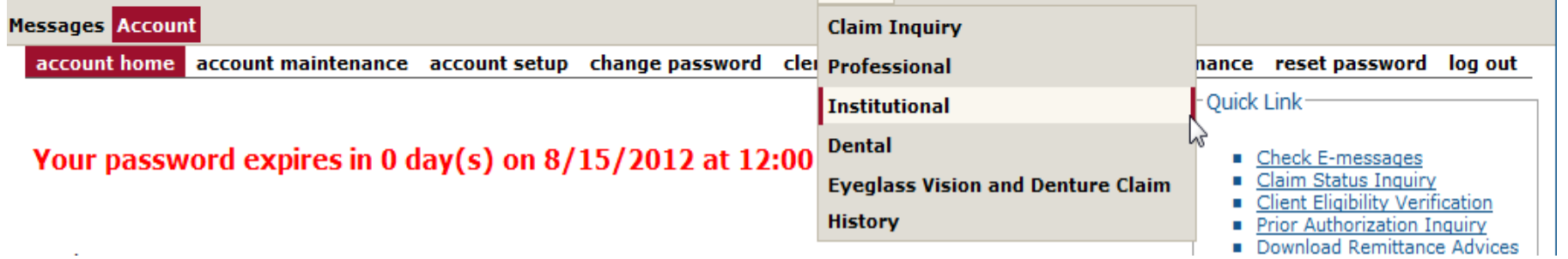

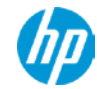

### **Access to Claim Submission Tool**

If the Claims tab is not present, or if Claim Inquiry is the only option in the drop down list, the clerk account has not been granted access to the claim submission tool.

The main account holder must log onto the main account, click on the clerk maintenance tab, click on the clerk account in question and move the Claim Inquiry/Submission/Adjustment Available Role to Assigned Roles in order to grant access.

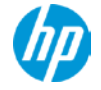

### **Access to Claim Submission Tool**

Home Information Provider Trading Partner ConnPACE Pharmacy Information Claims Eligibility Prior Authorization Trade Files Messages Account home account home account maintenance account setup change password clerk maintenance demographic maintenance reset password log out

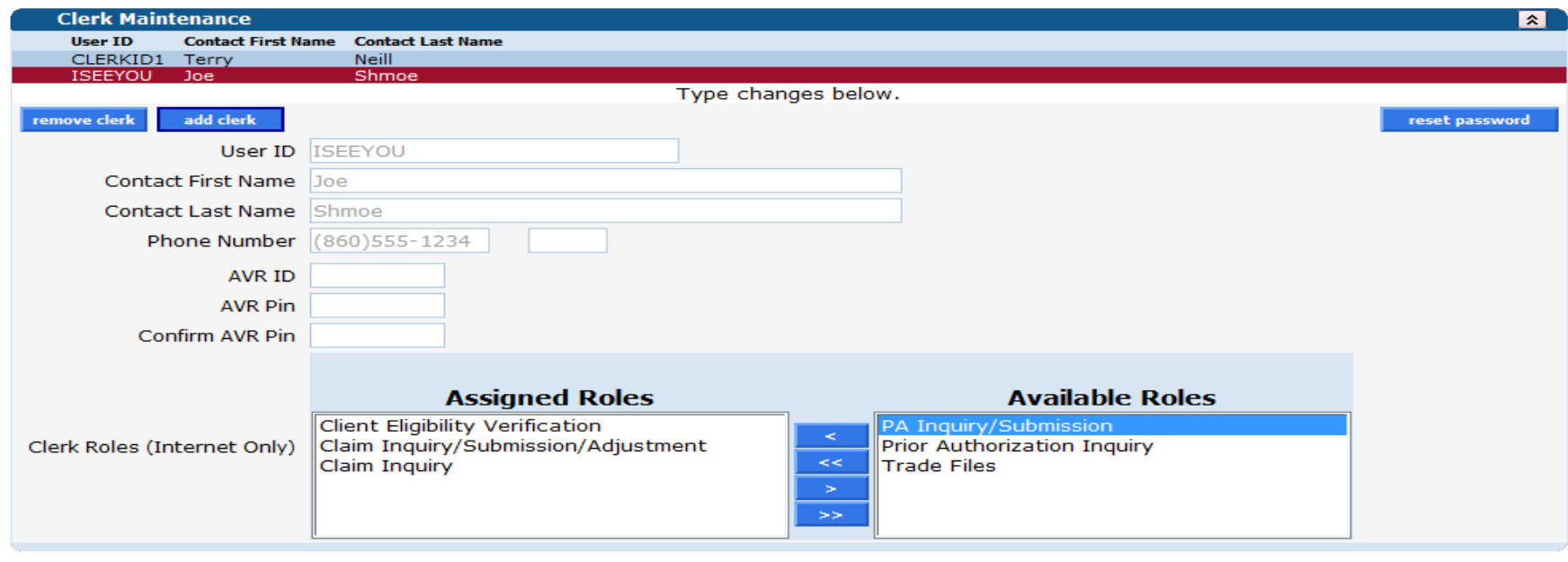

submit cancel

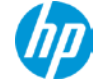

# **Claim Inquiry**

- View claims processed regardless of the submission method
- Search by:
	- Internal Control Number (ICN)
	- Client ID and date of service (no greater range than 93 days)
	- Date of payment (no greater range than 93 days)
	- Pending claims
	- Exclude adjusted claims
- Records allows view of up to 100 claims per page

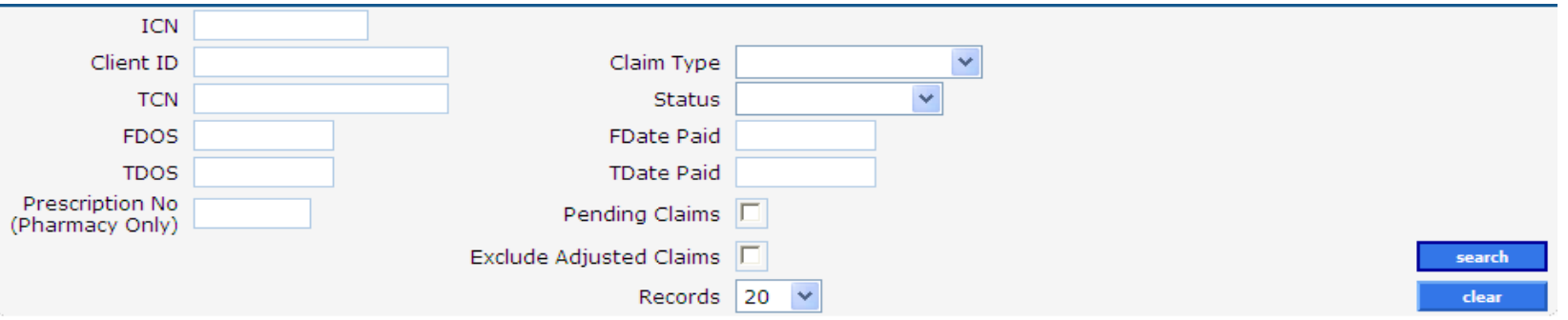

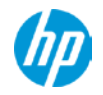

7 © Copyright 2012 Hewlett-Packard Development Company, L.P. The information contained herein is subject to change without notice.

- When more than one claim matches the claim inquiry search criteria, a list of claims will appear in the Search Results panel.
- Search results may be sorted by clicking on the column heading.
- Click anywhere on the row to select the claim to view.

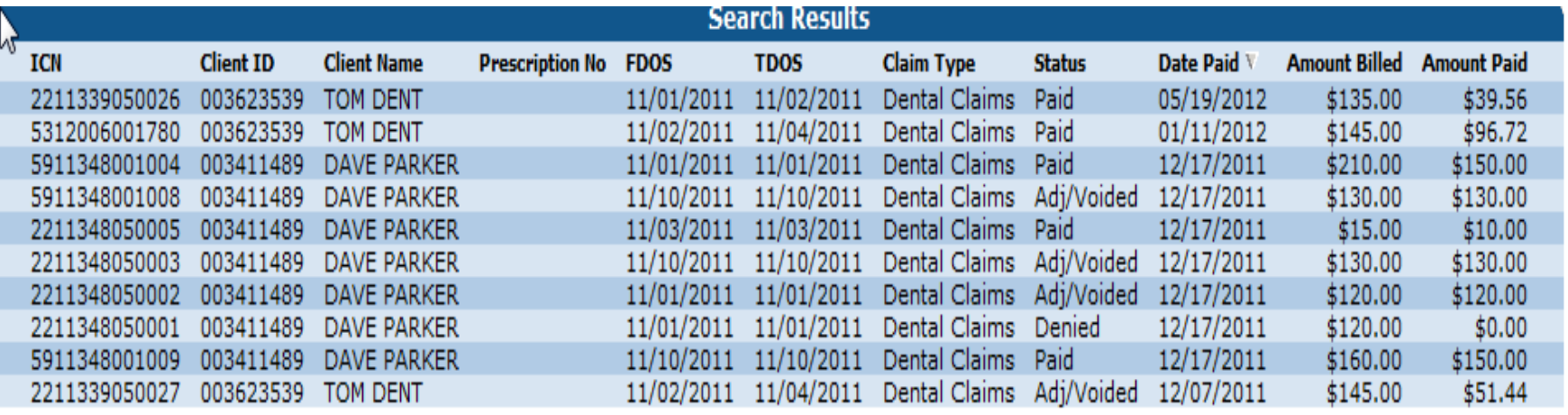

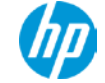

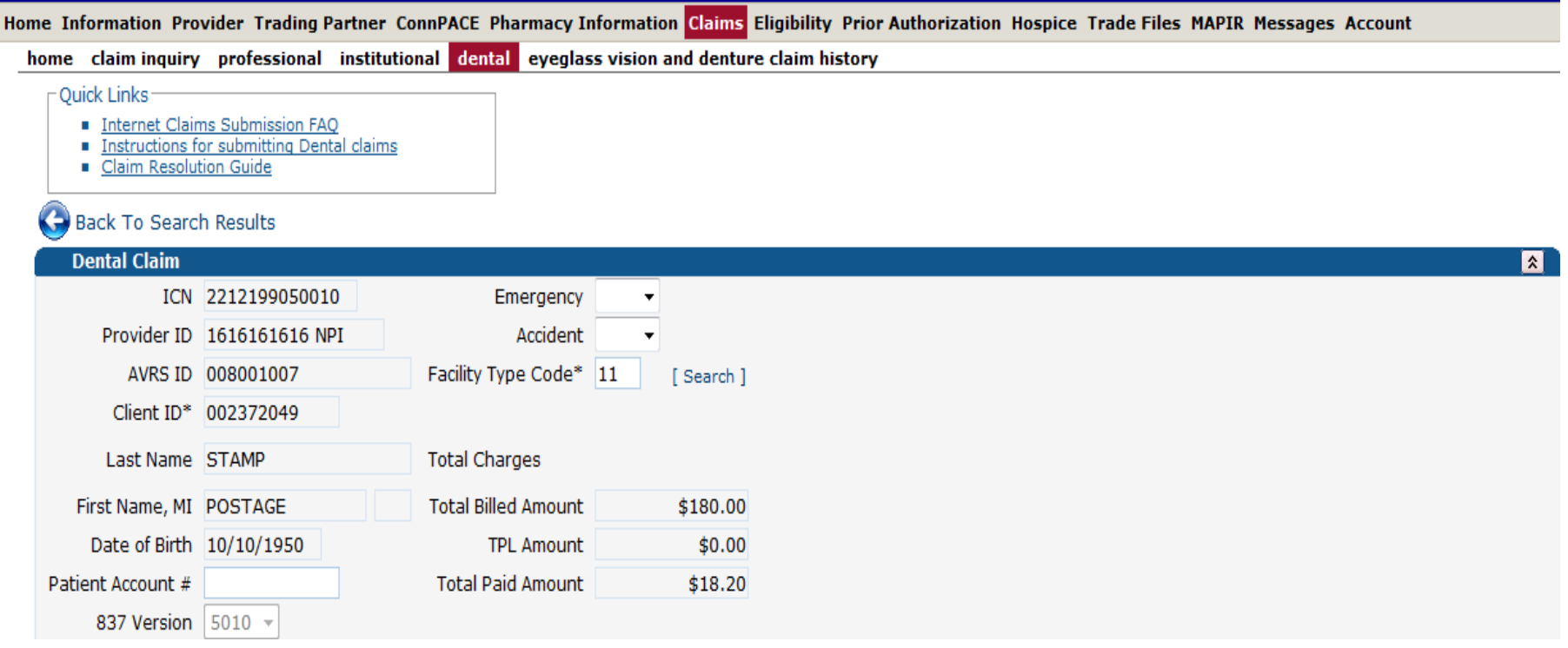

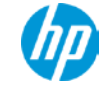

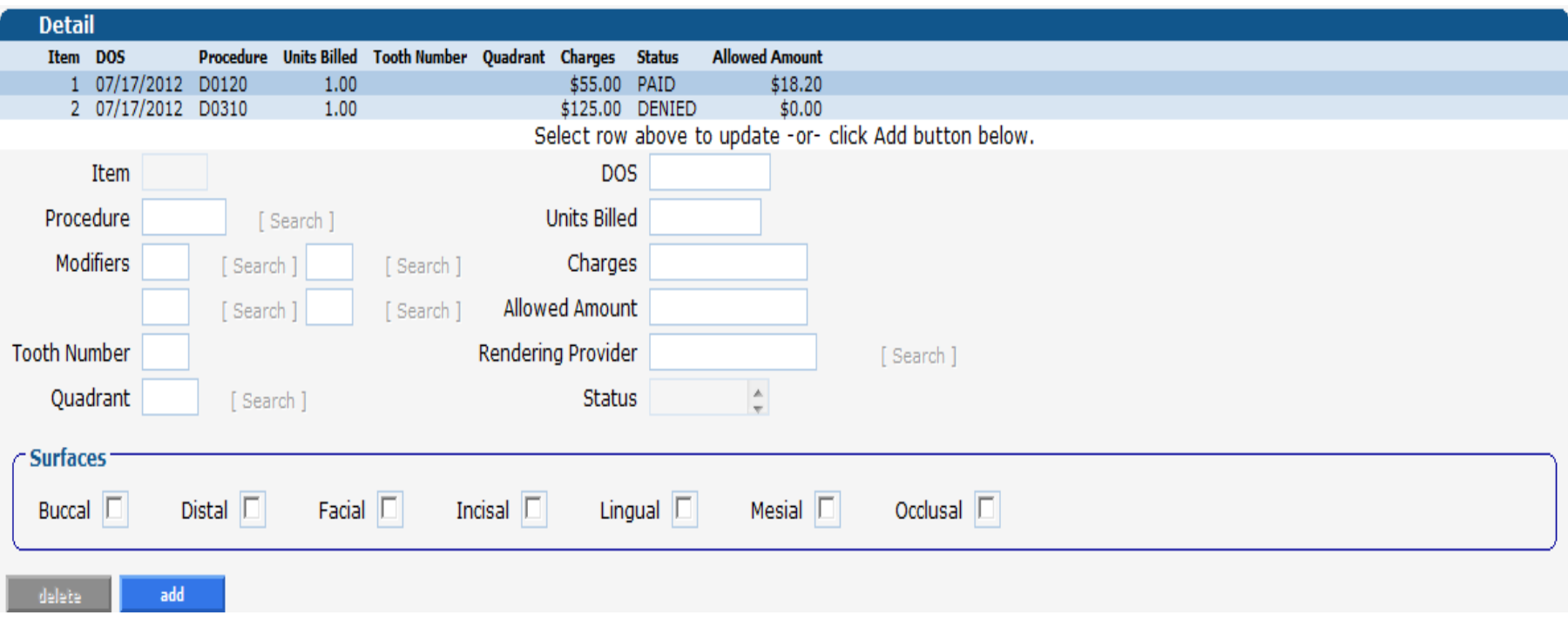

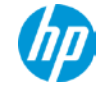

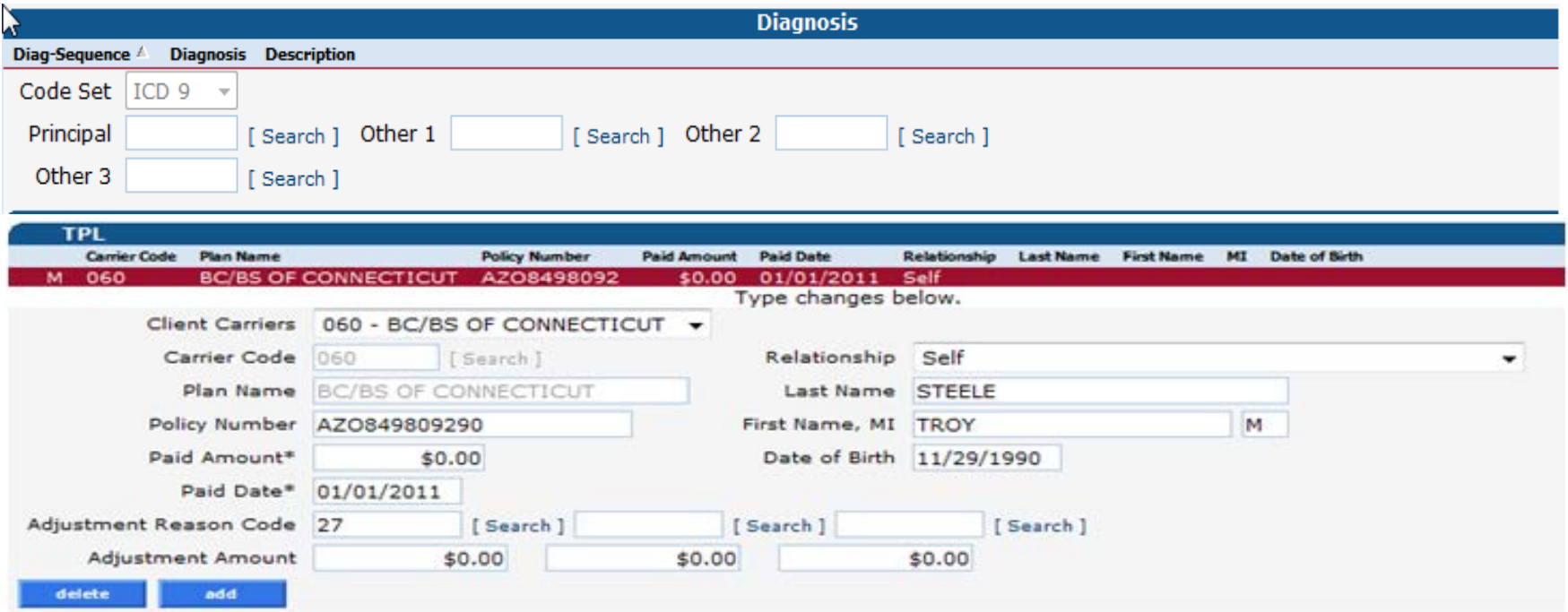

![](_page_10_Picture_2.jpeg)

![](_page_11_Picture_35.jpeg)

![](_page_11_Picture_36.jpeg)

- 3003 PRIOR AUTHORIZATION IS REQUIRED FOR PAYMENT OF THIS SERVICE. -2
- 3003 PRIOR AUTHORIZATION IS REQUIRED FOR PAYMENT OF THIS SERVICE.  $\overline{2}$
- 4021 THE PROCEDURE BILLED IS NOT A COVERED SERVICE UNDER THE CLIENT'S BENEFIT PLAN.  $\overline{2}$

![](_page_11_Picture_6.jpeg)

![](_page_11_Picture_7.jpeg)

### Claim function buttons

### **Paid Claim**

![](_page_12_Picture_3.jpeg)

![](_page_12_Picture_4.jpeg)

13 © Copyright 2012 Hewlett-Packard Development Company, L.P. The information contained herein is subject to change without notice.

### **Resubmission of Previously Denied Claim**

- Perform the following steps to easily resubmit a denied claim:
	- Select claim inquiry
	- Enter the denied claim ICN in the ICN field
	- Click the search button
	- Once the claim is retrieved, make any necessary changes to the claim
	- Click the re-submit button at the bottom of the claim page
- The claim will process immediately and return a status of Paid, Denied or Suspended.

![](_page_13_Picture_8.jpeg)

### **Secondary Claim Billing - Other Insurance**

- To indicate an Other Insurance payment or denial, the TPL panel must contain the following:
	- If the Other Insurance is present on the client's file, the Client Carrier's field will contain the 3 digit carrier code. Select the appropriate carrier code from this drop down list. If the code is not present, select Other in the drop down list and enter the appropriate code in the Carrier Code field.
	- Enter the payment amount or leave zero to indicate a denial.
	- Enter the Other Insurance paid date.
	- All other TPL panel fields are optional.

### **Claim Adjustments**

- Perform the following steps to easily adjust a paid claim:
	- Select claim inquiry
	- Enter the paid claim ICN in the ICN field
	- Click the search button
	- Once the claim is retrieved, make any necessary changes to the claim
	- Click the adjust button at the bottom of the claim page
- The adjustment will process immediately and return a status of Paid, Denied or Suspended.

![](_page_15_Picture_8.jpeg)

### **Claim Void**

- Perform the following steps to easily void or completely recoup a paid claim:
	- Select claim inquiry
	- Enter the paid claim ICN in the ICN field
	- Click the search button
	- Once the claim is retrieved, click the void button at the bottom of the claim page
- The void will process immediately and return a message that the claim has been successfully adjusted/voided with the new ICN.

![](_page_16_Picture_7.jpeg)

### **Claim Adjustments**

- The following claims **cannot** be adjusted via the Web:
	- **Denied claims.** Denied claims must be resubmitted.
	- **Claims with an ICN that begins with either 12 or 13**. These claims were specially handled by HP. An adjustment to these claims may also need to be specially handled. The provider should contact HP before attempting to adjust these claims.

# **Claim Copy**

- Paid claims may be copied and submitted as a new claim. This feature is helpful for reoccurring services.
- Perform the following steps to easily copy a claim for submission as a new claim:
	- Select claim inquiry
	- Enter the paid claim ICN in the ICN field for the claim you wish to copy
	- Click the search button
	- Once the claim is retrieved, click the copy button at the bottom of the claim page
	- Make the necessary changes to the claim
	- Click the submit button at the bottom of the claim page
- The new claim will process immediately and return a status of Paid, Denied or Suspended.

![](_page_18_Picture_10.jpeg)

### **New Claim Submission**

- Perform the following steps to easily submit a new claim:
	- Select professional
	- A blank claim will appear
	- At a minimum, enter all required fields identified by an asterisk after the field name
	- To enter additional diagnosis codes, claim details, additional NDC's, or a TPL record, click the add button within the panel
	- Click the submit button at the bottom of the claim page
- The claim will process immediately and return a status of Paid, Denied or Suspended.

![](_page_19_Picture_8.jpeg)

### **Demographic Maintenance**

• The Department of Social Services (DSS) will soon require providers to update their demographic information via their secure Web account only. Demographic information includes provider addresses, Electronic Funds Transfer (EFT) and member of organization maintenance. The main account administrator must log on to their account and click on the Demographic Maintenance tab. See Chapter 10 of the Provider Manual for more information.

![](_page_20_Picture_29.jpeg)

### **Demographic Maintenance – Address Updates**

• 1. Click on Location Name Address 2. Click on the appropriate address 3**.** Click Maintain Address 4. Update the Address Information 5. Click Save

![](_page_21_Picture_25.jpeg)

### **Demographic Maintenance – EFT Updates**

• 1. Click on EFT Account 2. Click on the EFT row 3. Click Change 4. Update the ABA and Account information 5. Click Save

Base Information > Service Location > Location Name Address > EFT Account > Service Language

ペ

![](_page_22_Picture_31.jpeg)

![](_page_22_Picture_4.jpeg)

### **Demographic Maintenance – Organization Updates**

• 1. Click on Maintain Organization Members 2. Click on the member row to separate an existing member or the add button to add a member 3. Enter the date the member was separated, or enter the new member's NPI and effective date 4. Click Save

ू<br>Base Information > Service Location > Location Name Address > EFT Account > Service Language > **Maintain Organization Members** 

![](_page_23_Picture_31.jpeg)

24 © Copyright 2012 Hewlett-Packard Development Company, L.P. The information contained herein is subject to change without notice.

### **Resources**

- Connecticut Medical Assistance Program Web site
	- [www.ctdssmap.com](http://www.ctdssmap.com/)
		- Information > Publications > Claims processing information
			- Internet Claims Submission FAQ
		- Information > Publications > Provider Manuals
			- Chapter 10 Web Portal/AVRS
			- Chapter 11 Other Insurance and Medicare Billing Guides
- HP Provider Assistance Center (PAC):
	- Monday through Friday, 8 a.m. to 5 p.m. (EST), excluding holidays
	- 1-800-842-8440 (toll free)
- EDI Help Desk
	- Monday through Friday, 8 a.m. to 5 p.m. (EST), excluding holidays
	- 1-800-688-0503 (toll free)

![](_page_24_Picture_14.jpeg)

![](_page_25_Picture_0.jpeg)

![](_page_25_Picture_1.jpeg)

© Copyright 2012 Hewlett-Packard Development Company, L.P. The information contained herein is subject to change without notice.